$S_{TC}$ 

# **第3実習室操作マニュアル 小樽商科大学 御中**

**2024/03ver**

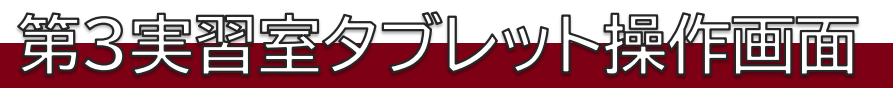

## ■起動

操作タブレットがスリープ(黒画面)の場合、**画面をタッチ**することでスリープが解除されます。 ※起動後未操作の場合30分後にスリープしますが、**再度タッチ**することで復帰します。

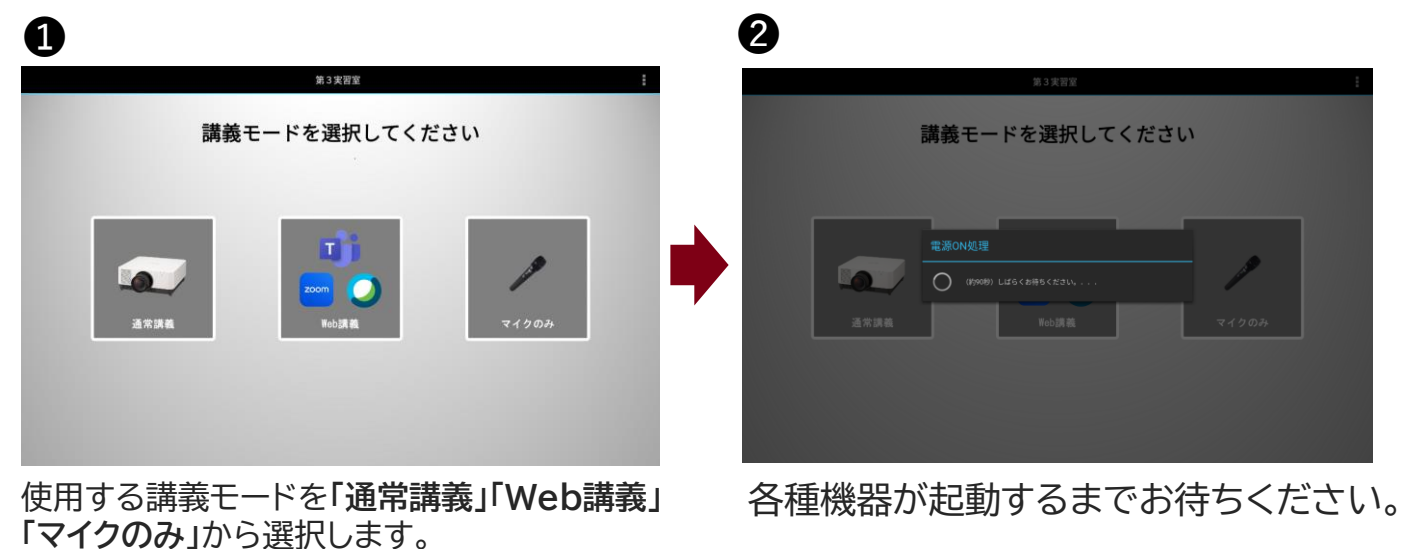

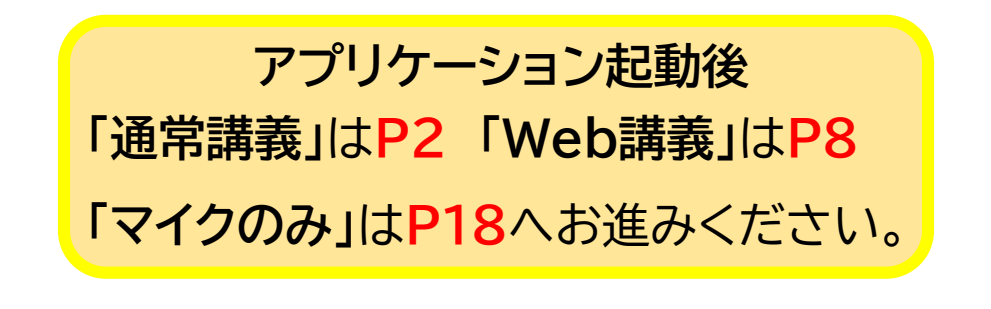

**※**録画やシステムが動かなくなった場合、 タブレットがフリーズして動かなくなった場合は**P23**

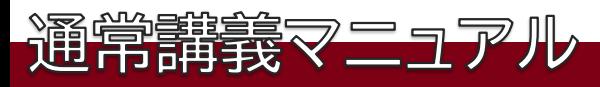

#### **「第3講義室 通常講義メイン操作」**

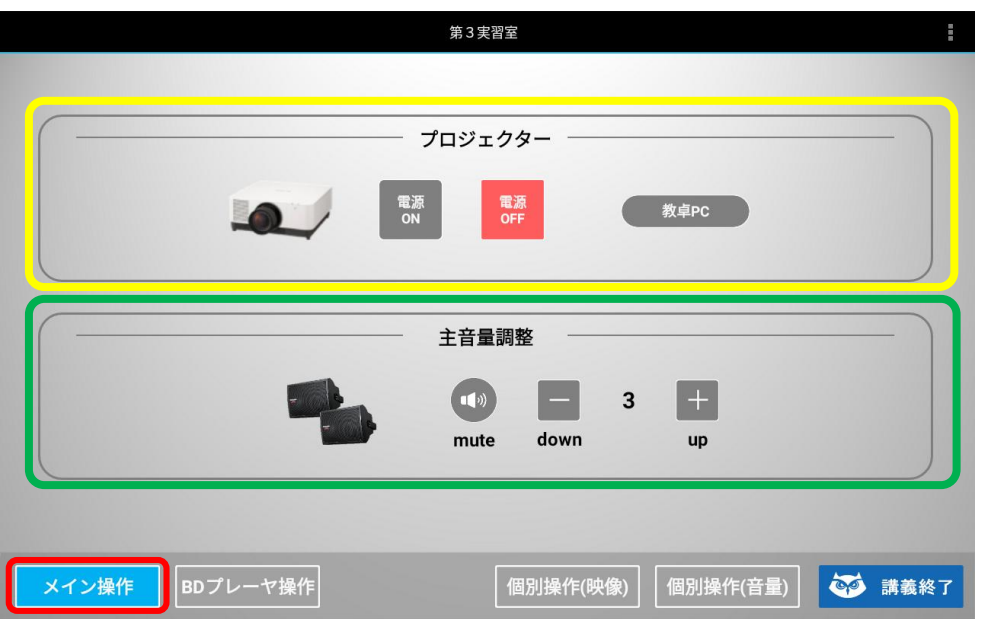

**起動後、「メイン操作」画面となり「教卓PC」(資料映像選択)、プロジェクター電源や 音量の調整を行います。 上段「教卓PC」で映像選択(P3) 「プロジェクター」電源の「ON/OFF」が出来ます。**

**下段「主音量調整」**では、**音量のmute(消音)や音量の上げ下げが出来ます。**

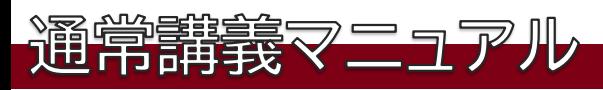

#### **「第3講義室 通常講義メイン操作」**

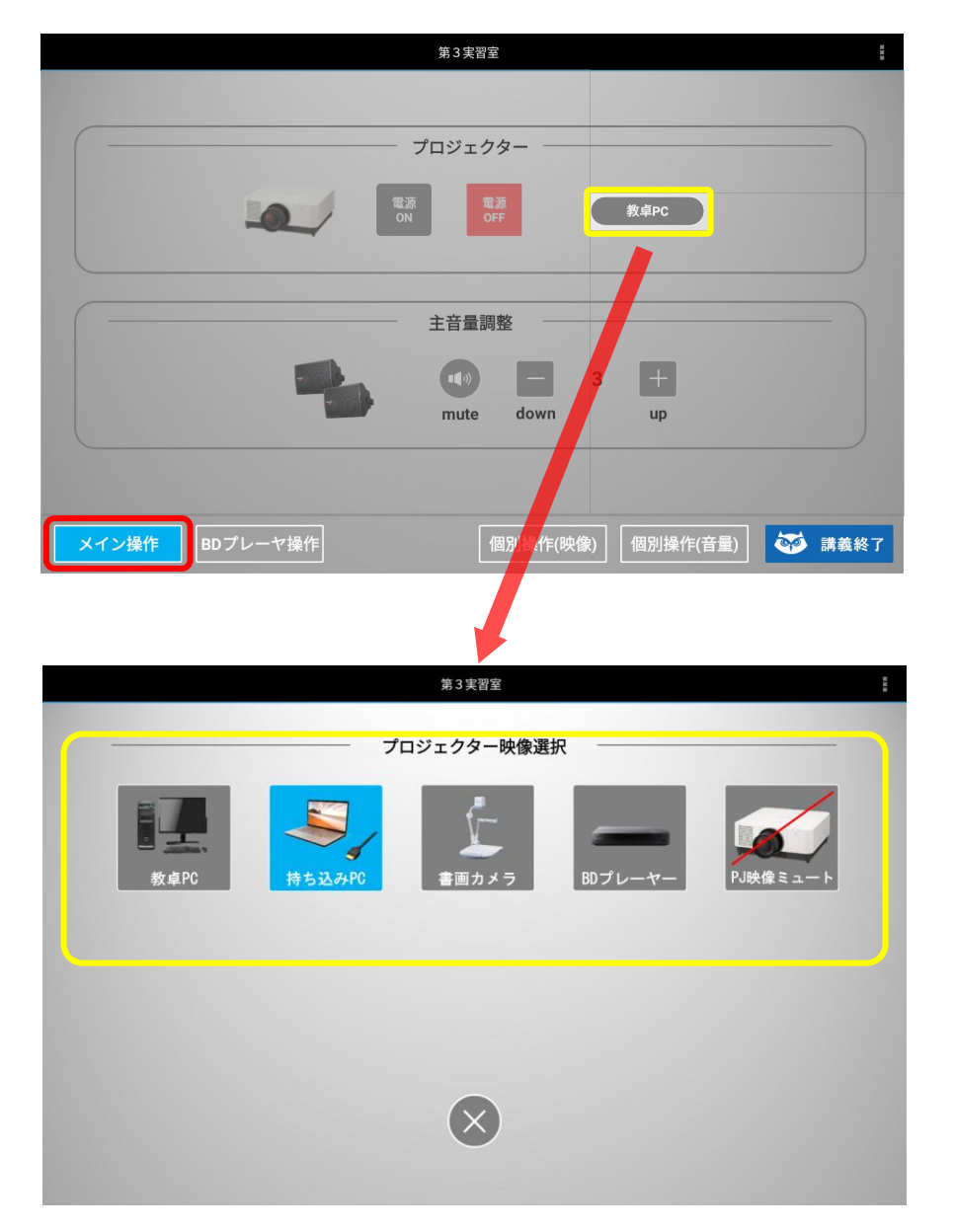

#### **「メイン操作」にある「ボタン教卓PC」を押します。**

**「プロジェクター映像選択」が開き、**「教卓PC」「持ち込みPC」 「書画カメラ」 「BDプレーヤー」 「PJ映像ミュート」から選択します。 **X**選択後は下の を押し「メイン操作」画面へ戻ります。

**STC** 

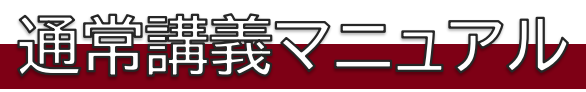

#### 「メイン操作」>**下ボタン**

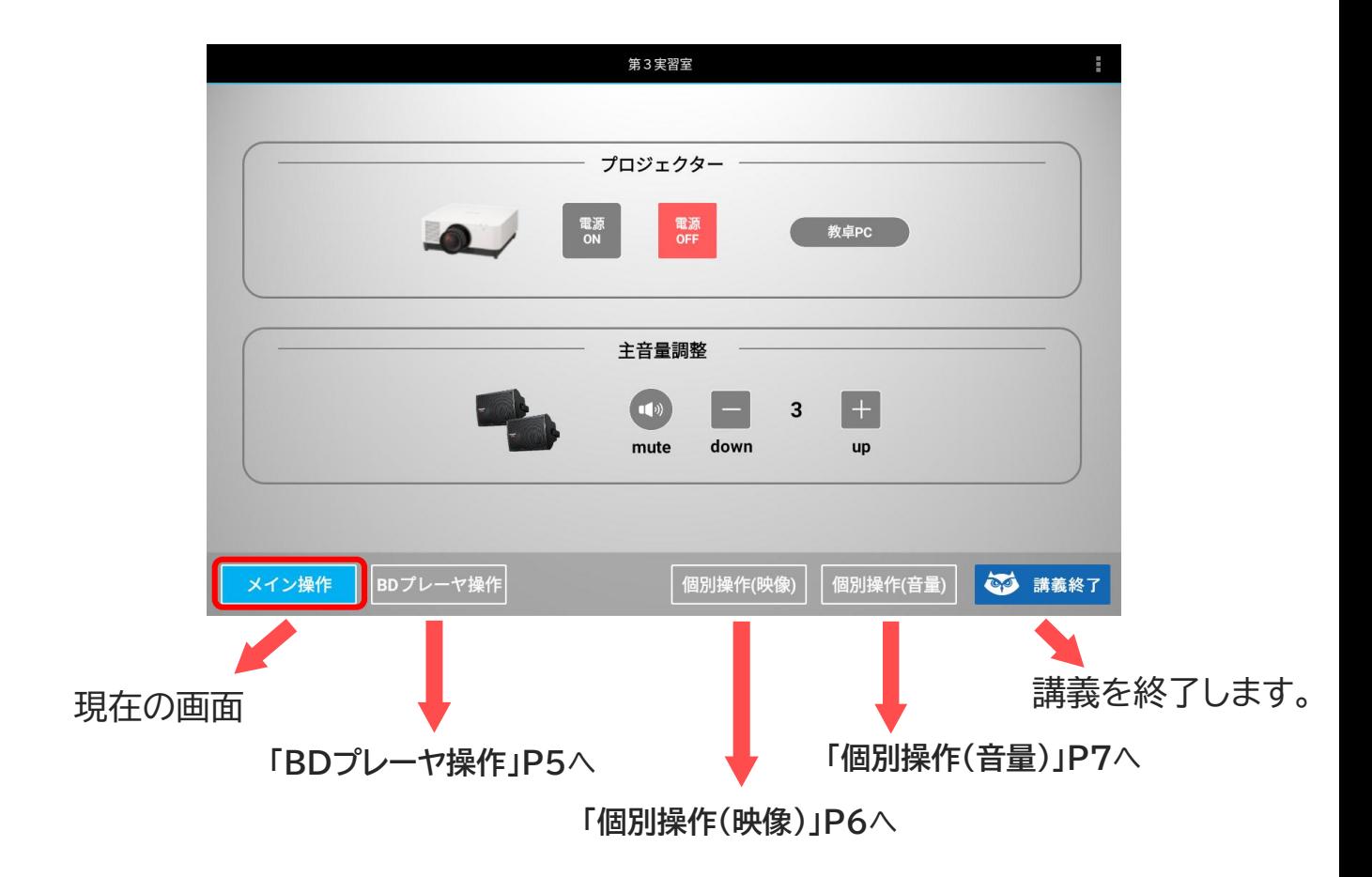

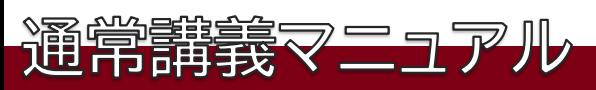

#### **「BDプレーヤ操作」**

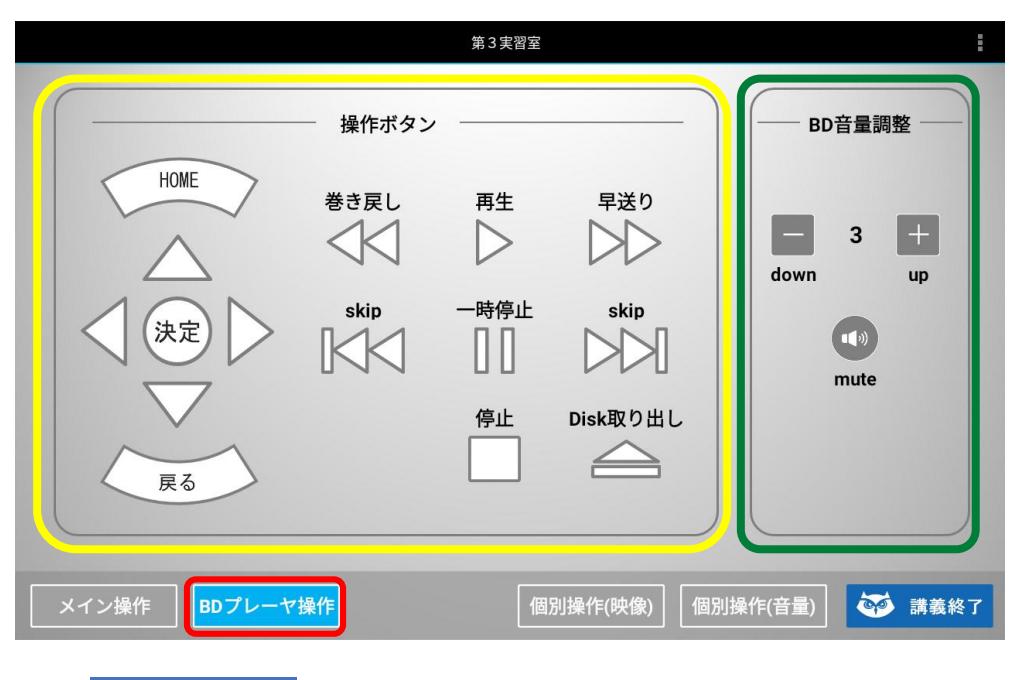

**左側「操作ボタン」**では、ブルーレイメニューや映像の各種操作、 **右側「BD音量調整」**では、**mute(消音)**や**音量の上げ下げ**が できます。

**STC** 

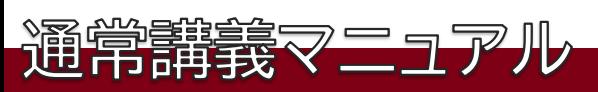

### **「個別操作(映像)」**

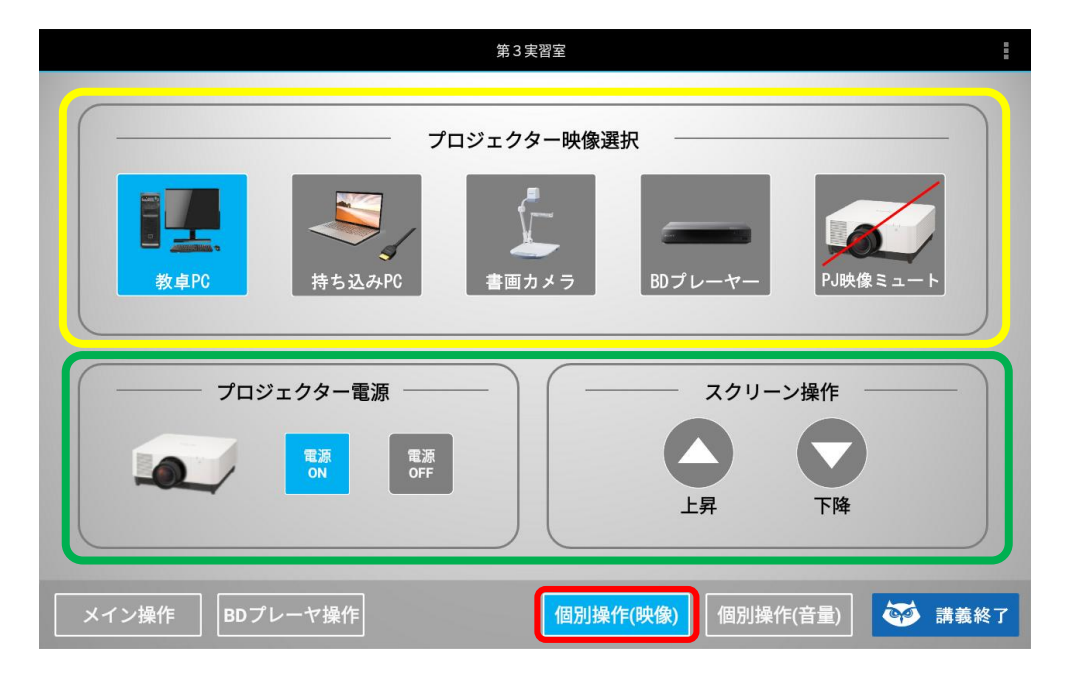

**上段「プロジェクター映像選択」**で**「教卓PC」「持ち込みPC」「書画カメラ」 「BDプレーヤー」「PJ映像ミュート」**の切り替えができます。 **下段「プロジェクター電源」**のON/OFF **「スクリーン操作」**では、 スクリーンの**上昇/下降**の操作ができます。

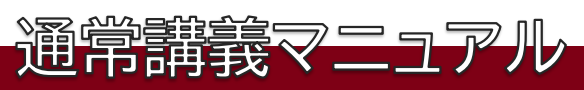

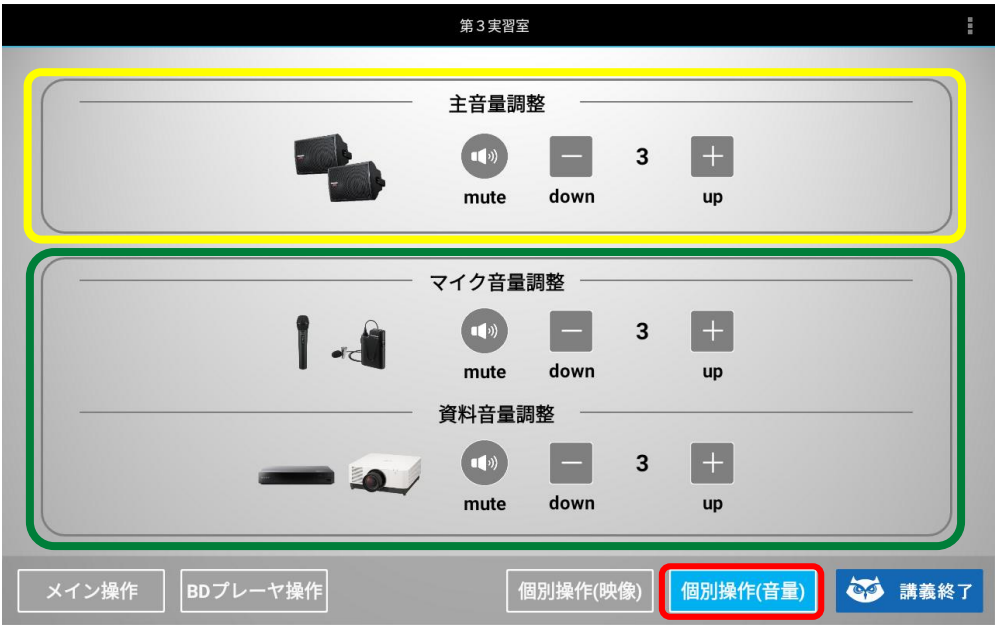

**上段「主音量調整」**では、**mute**や**音量の上げ下げ**ができます。 **下段「マイク音量調整」「資料音量調整」**では、**mute**や**音量の 上げ下げ**ができます。

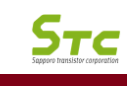

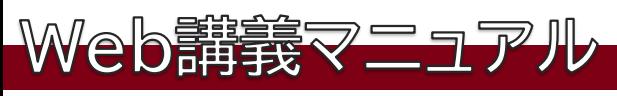

#### **「メイン操作」**画面

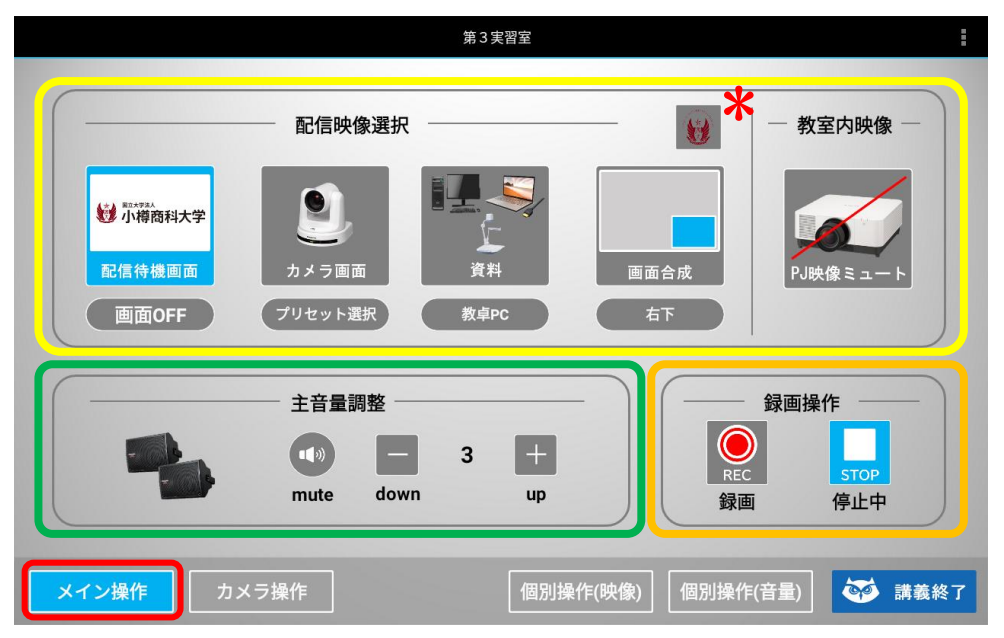

**起動後、「メイン操作」画面となり「配信映像選択」や「主音量調整」「録画操作」を 行います。**

上段<mark>「配信映像選択」</mark>は、配信する映像を「配信待機画面」「カメラ画面」「資料」 **「画面合成」**から**選択**します。

**上段右「教室内映像」**の**「PJ映像ミュート」**はPJに**映像を出力をしません**。

**下段左「主音量調整」**は、 **mute**や**音量の上げ下げ**が出来ます。

**下段右「録画操作」**は、**録画の「開始」「停止」**が出来ます。

下一列の操作ボタン(メイン操作・カメラ操作等)で各々の操作が可能です。 **右端「講義終了」**ボタンで**講義を終了**します。

\*ロゴ表示は「小樽商科大学UI」をタッチすると画面右上にUIが表示されます。 解除する場合はもう一度押します。

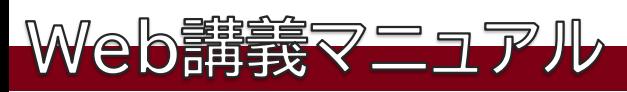

#### 「メイン操作」>「配信映像選択」>**「プリセット選択」**

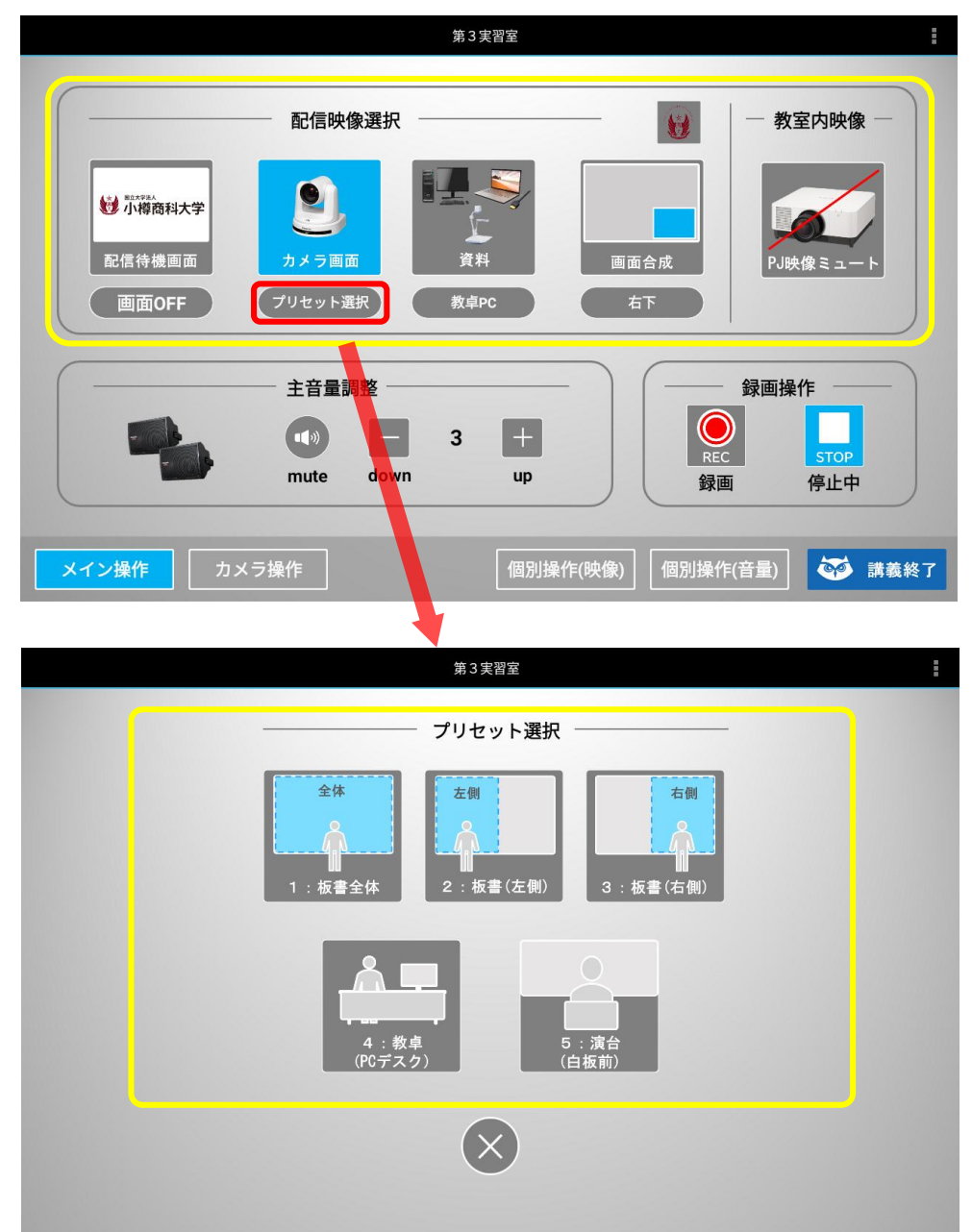

配信映像選択から**「カメラ画面」下**にある**「プリセット選択」**を押すと **「プリセット選択」**画面が表示されます。 **5つ**ある**「板書全体」「板書(左側)」「板書(右側)」「教卓(PCデスク)」 「演台(白板前)」**からプリセットを選ぶことで切り替わります。

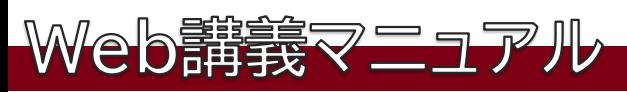

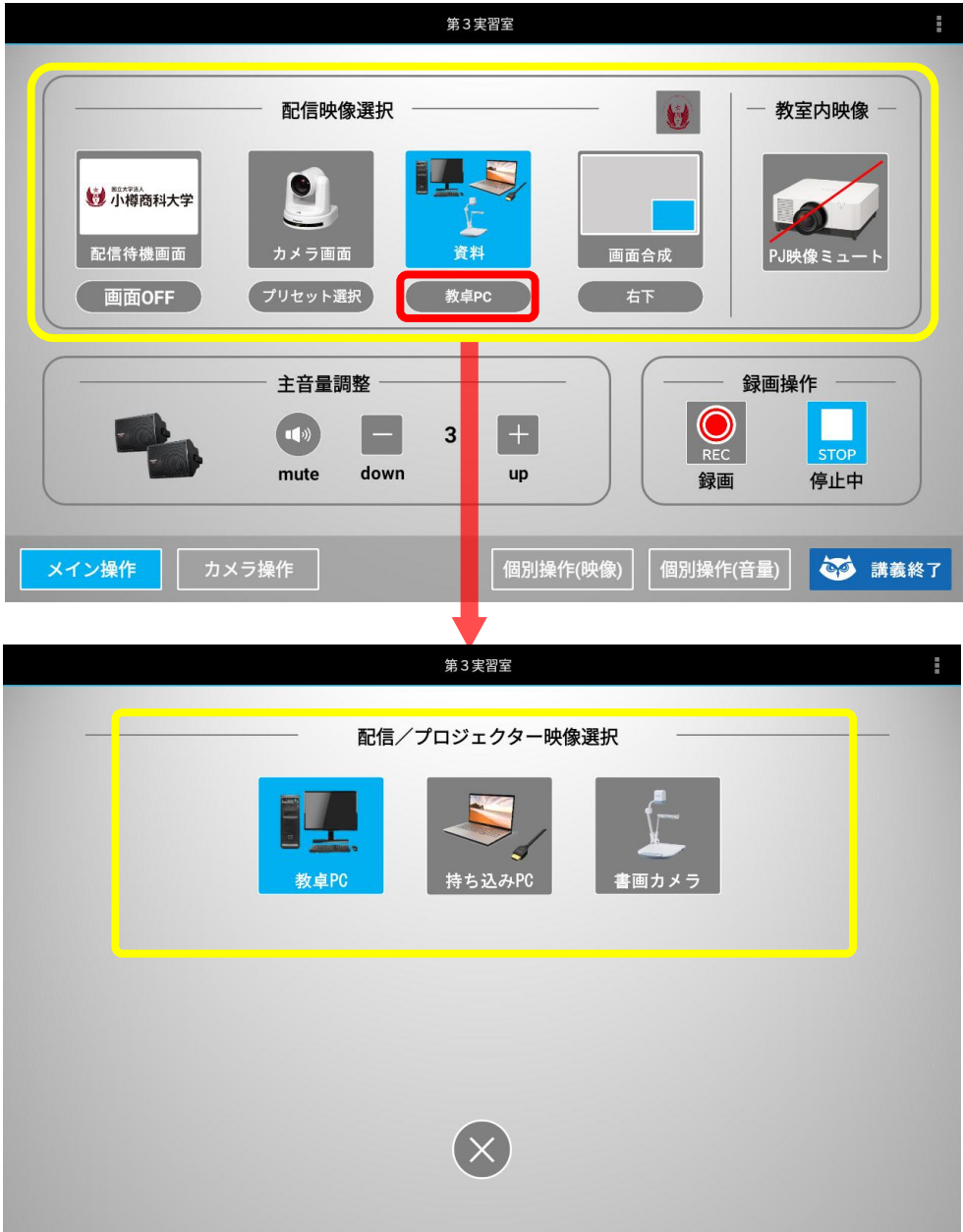

配信映像選択から**「資料」**下にある**「ボタン」**を押すと**「配信/プロジェクター映像選択」** 画面が表示されます。 **3つ**ある**「常設PC」「持ち込みPC」「書画カメラ」**からプリセットを選ぶことで 切り替わります。

**STC** 

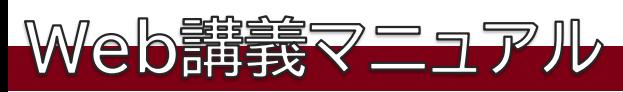

#### 「メイン操作」>「配信映像選択」>**「レイアウト選択」**

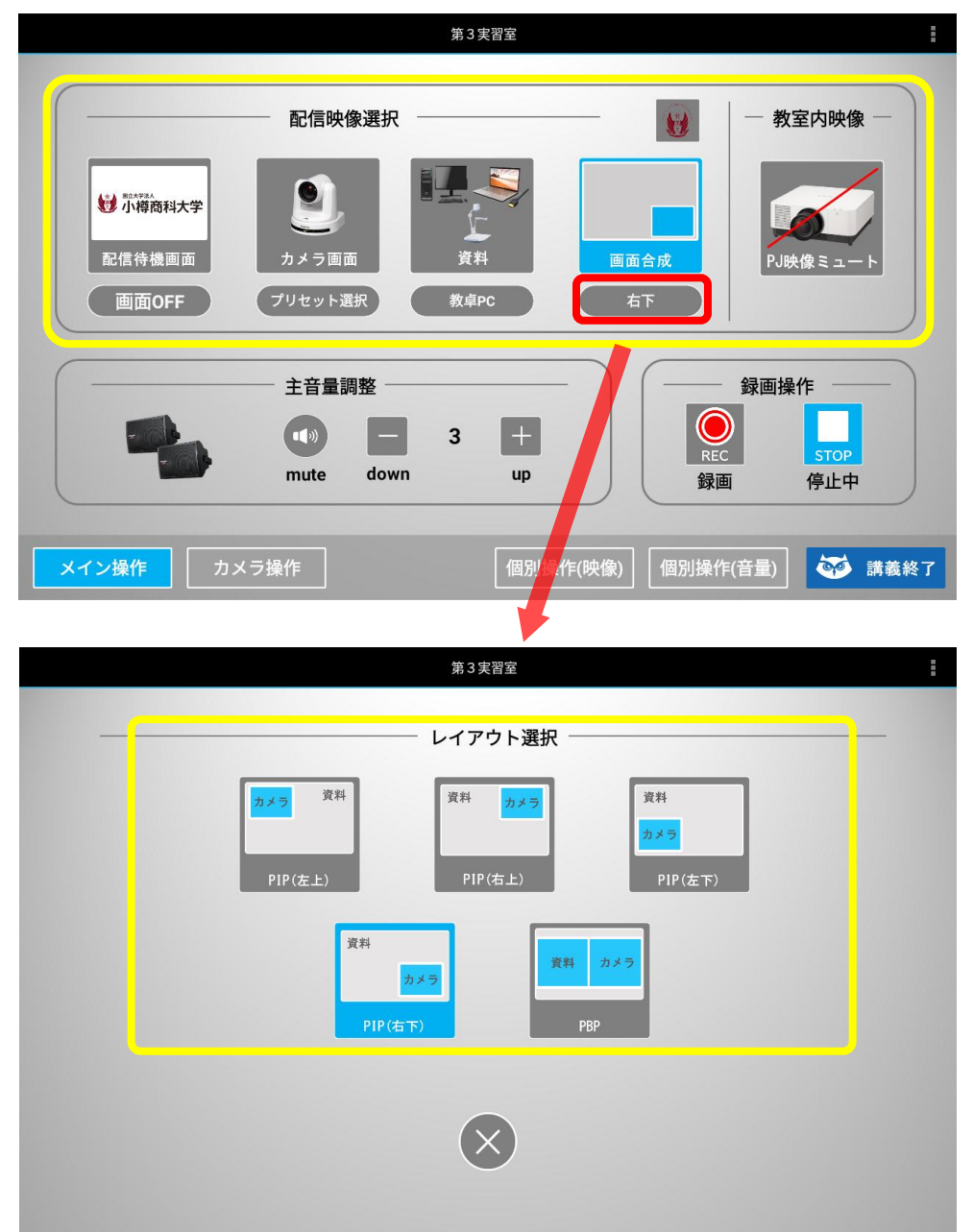

配信映像選択から**「画面合成」**下にある**「ボタン」**を押すと **「レイアウト選択」**画面が表示されます。 **5つ**ある**「PIP(左上)」「PIP(右上)」「PIP(左下)」「PIP(右下)」 「PBP」**から選ぶことで切り替わります。

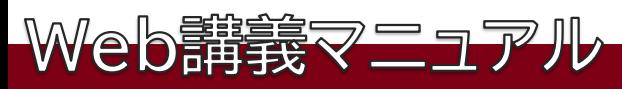

「メイン操作」>「配信映像選択」>**配信待機画面「画面OFF」・「PJ映像ミュート」**

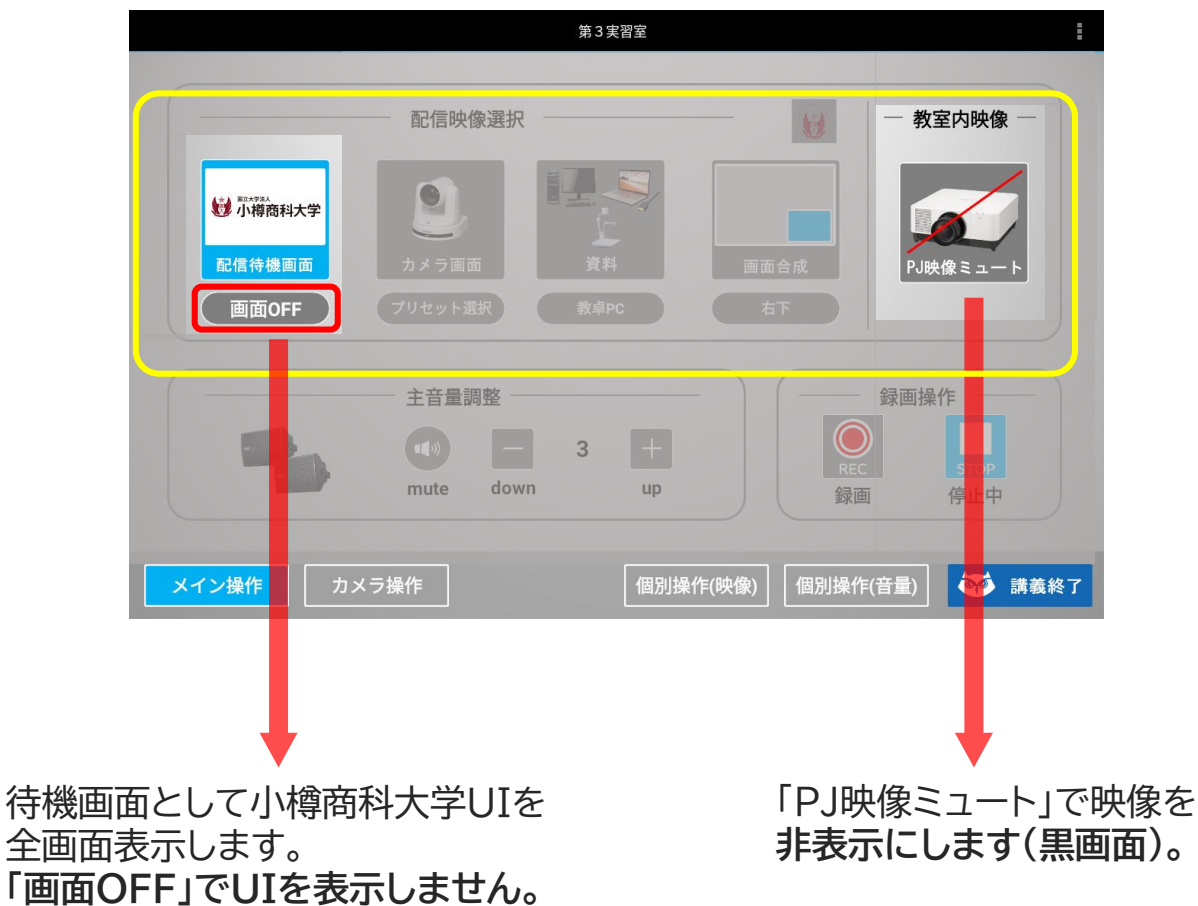

**(講義・講義中の資料準備等に使用)**

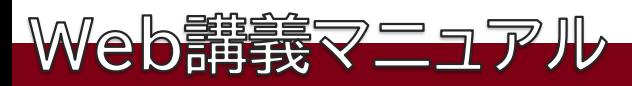

## 「メイン操作」>**「主音量調整」・「録画操作」**

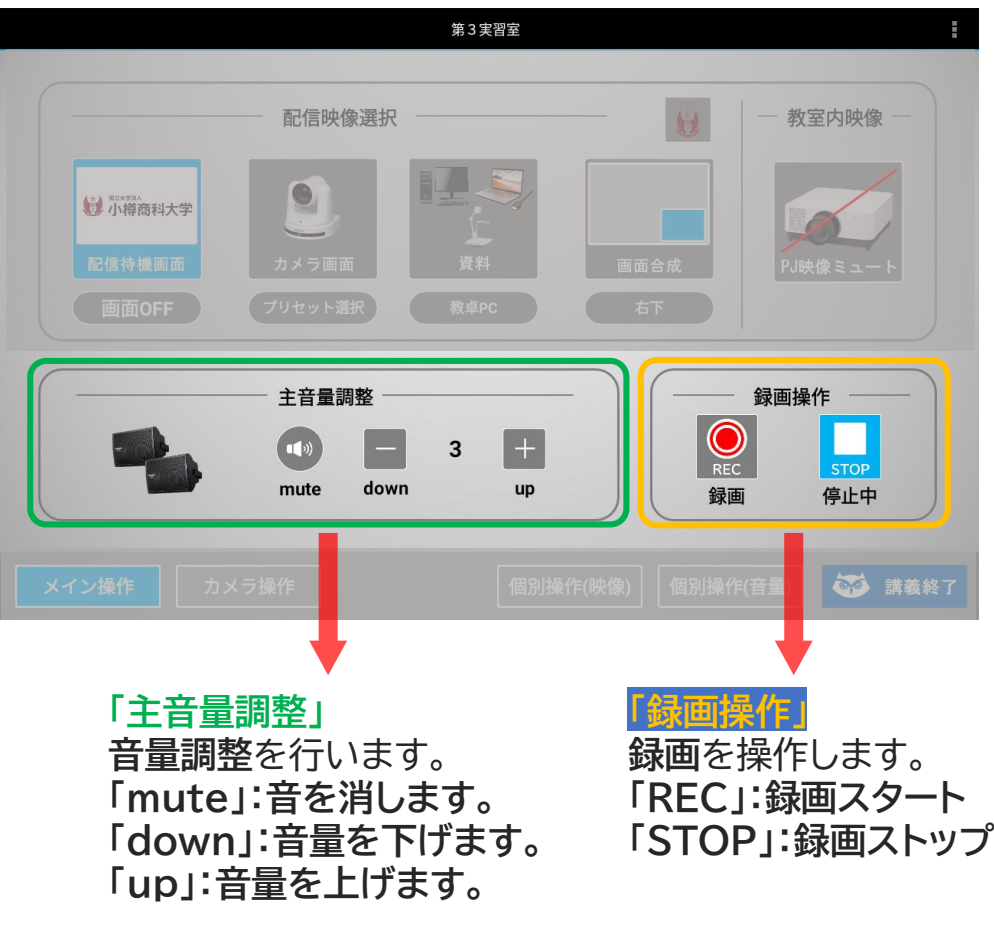

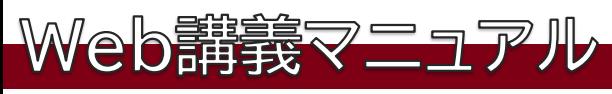

#### 「メイン操作」>**「下ボタン」**

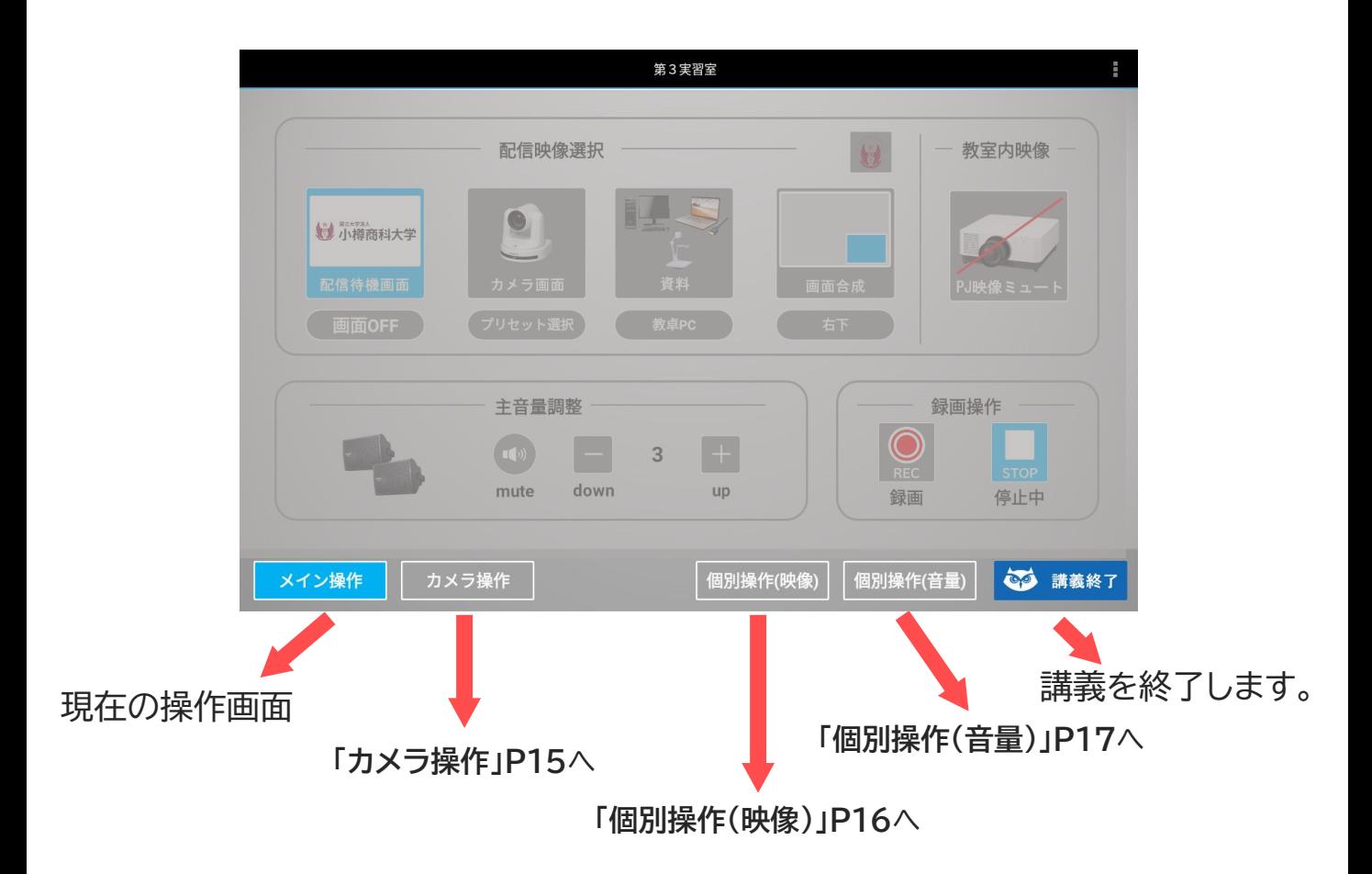

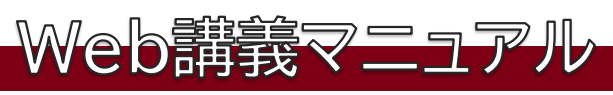

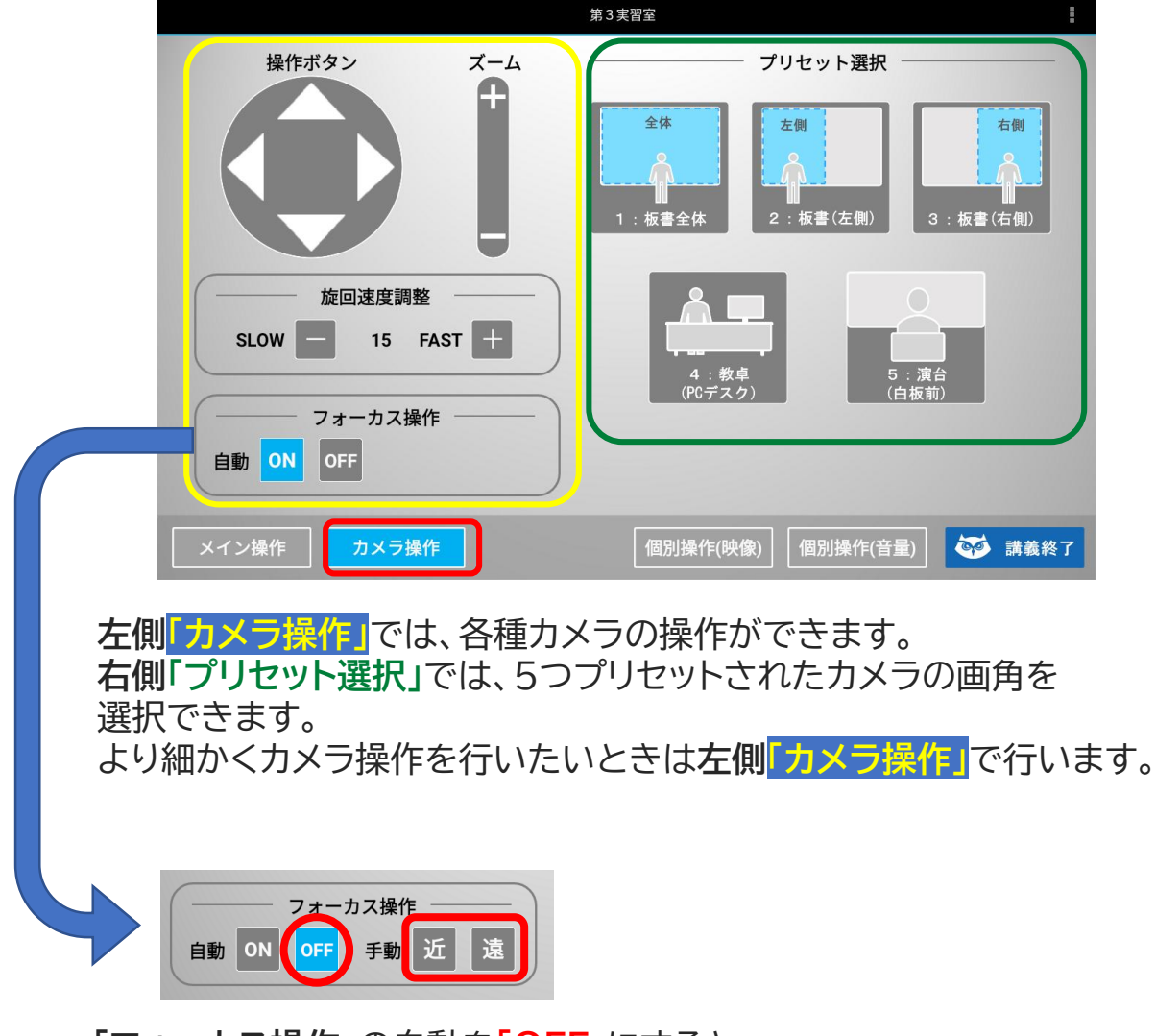

**「フォーカス操作」**の自動を**「OFF」**にすると **手動「近」「遠」ボタンが表示**されフォーカスを 手動で調整することが出来ます。 ONにするとオートフォーカスに戻ります。

<u>Stc</u>

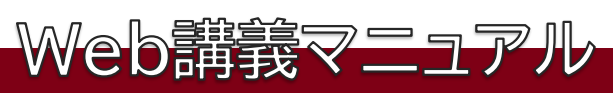

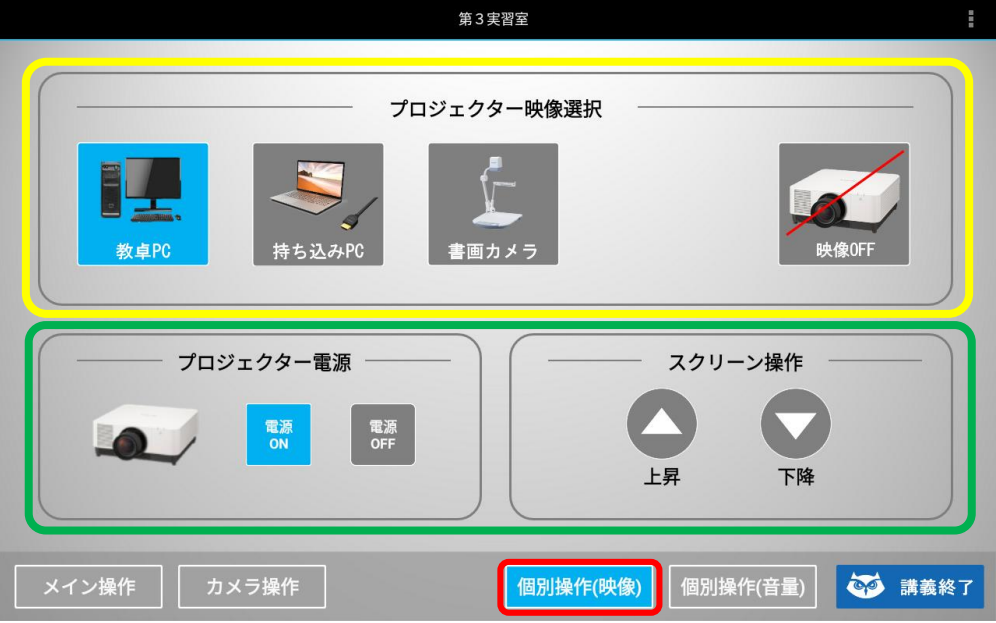

**上段「プロジェクター映像選択」**で**「教卓PC」「持ち込みPC」 「書画カメラ」「映像OFF」**の切り替えができます。 **下段「プロジェクター電源」**のON/OFF **「スクリーン操作」**では、 スクリーンの**上昇/下降**の操作ができます。

 $S_{TC}$ 

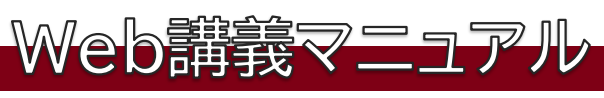

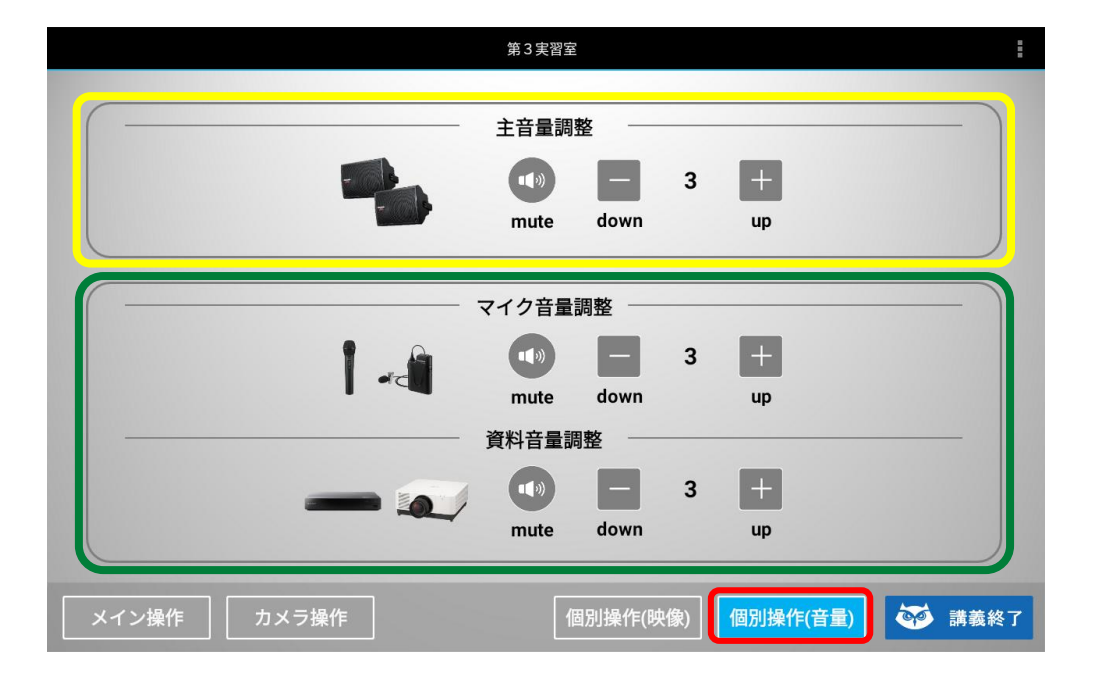

**上段「主音量調整」**では、**mute**や**音量の上げ下げ**ができます。 **下段「マイク音量調整」「資料音量調整」**では、**mute**や**音量の 上げ下げ**ができます。

 $5<sub>TC</sub>$ 

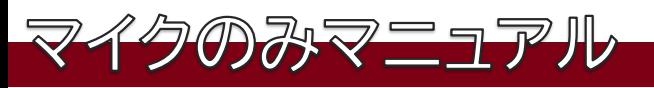

#### 「メイン操作」**「プロジェクター」「主音量調整」**

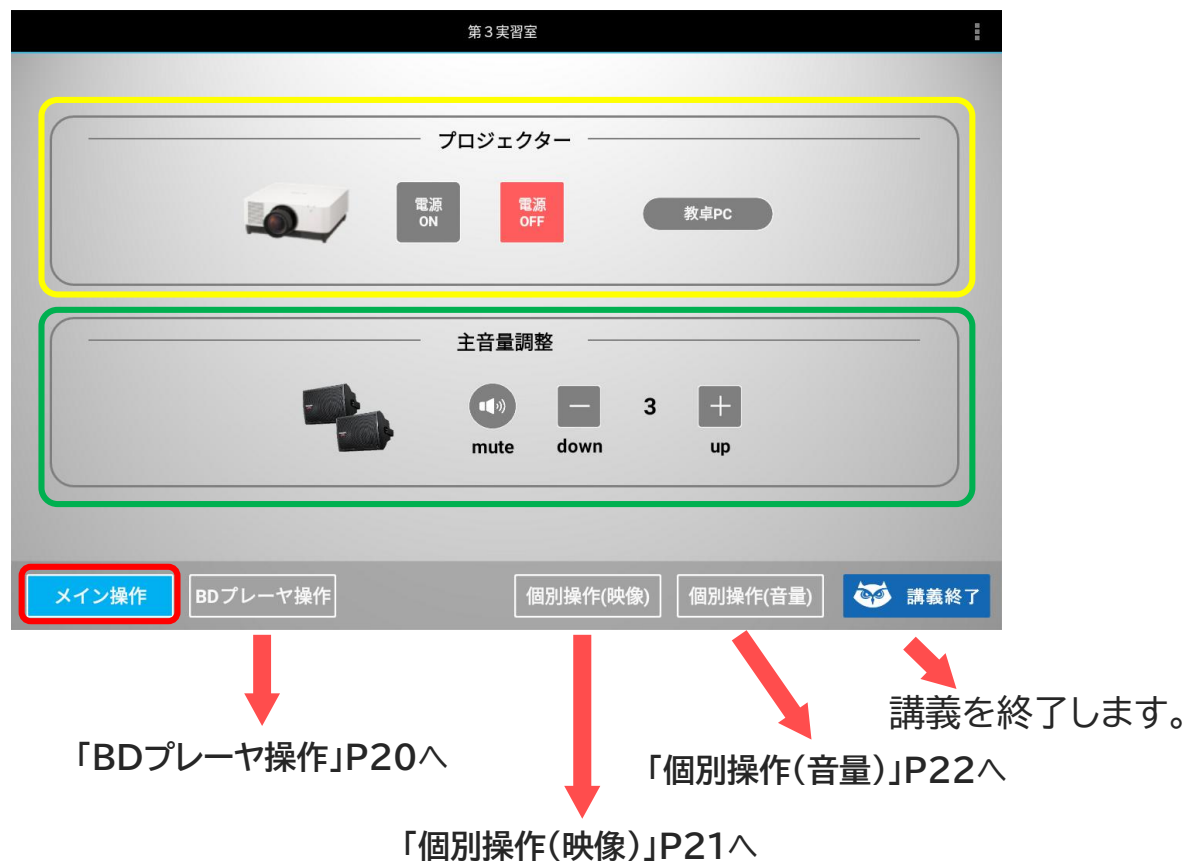

**起動後、「メイン操作」画面となり「教卓PC」(資料映像選択)、プロジェクター電源や 音量の調整を行います。 上段「教卓PC」で映像選択→P19 「プロジェクター」電源の「ON/OFF」が出来ます。 下段「音量調整」**では、**音量のmute(消音)や音量の上げ下げが出来ます。**

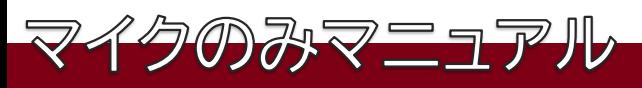

「メイン操作」>**「プロジェクター映像選択」**

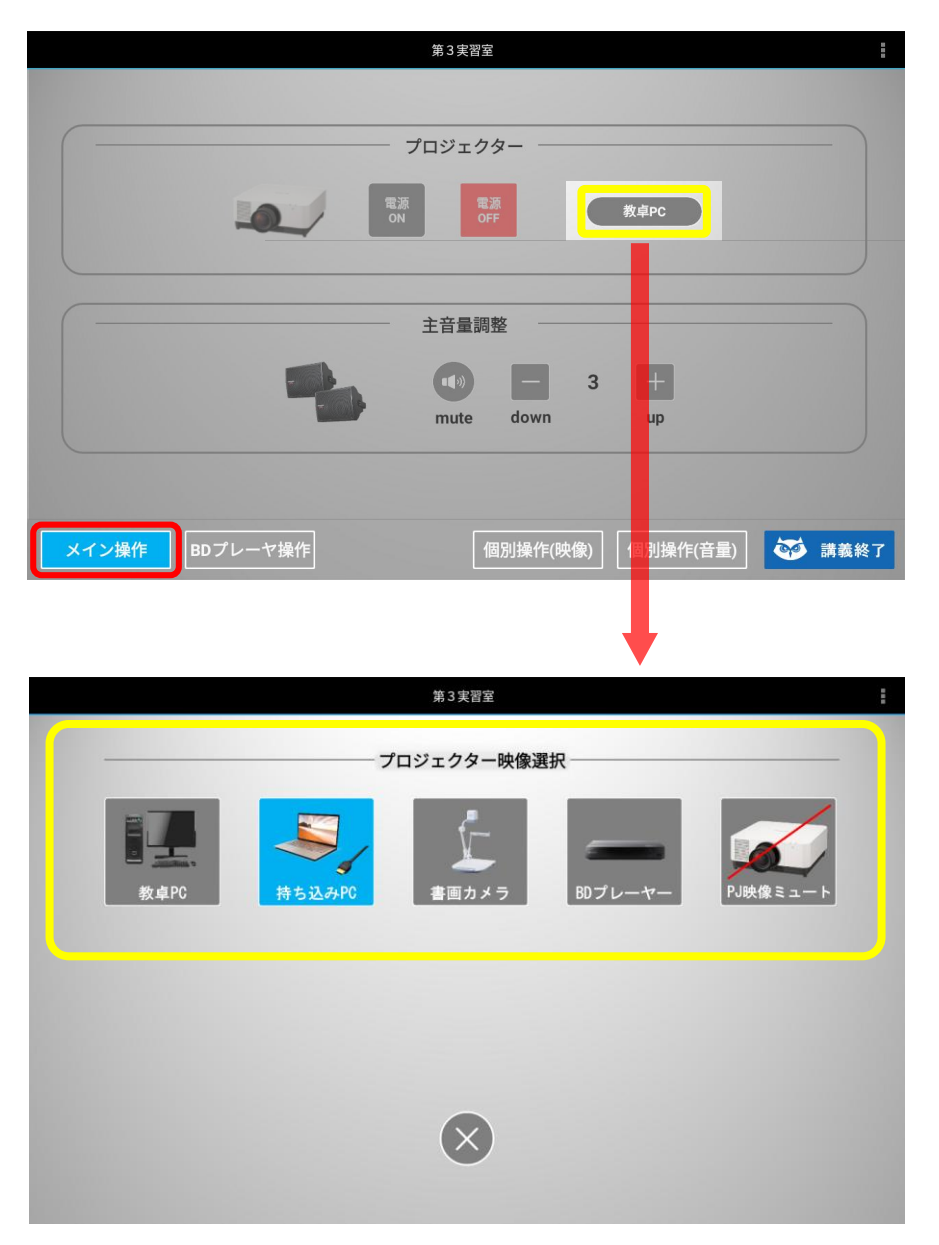

**「メイン操作」にある「ボタン」を押します。「プロジェクター映像選択」が開き、**

「教卓PC」「持ち込みPC」 「書画カメラ」 「BDプレーヤー」「PJ映像ミュート」から選択します。 選択後は下の を押し「メイン操作」画面へ戻ります。 **X**

 $5T<sub>C</sub>$ 

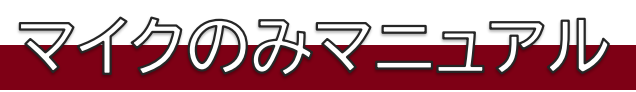

#### **「BDプレーヤ操作」**

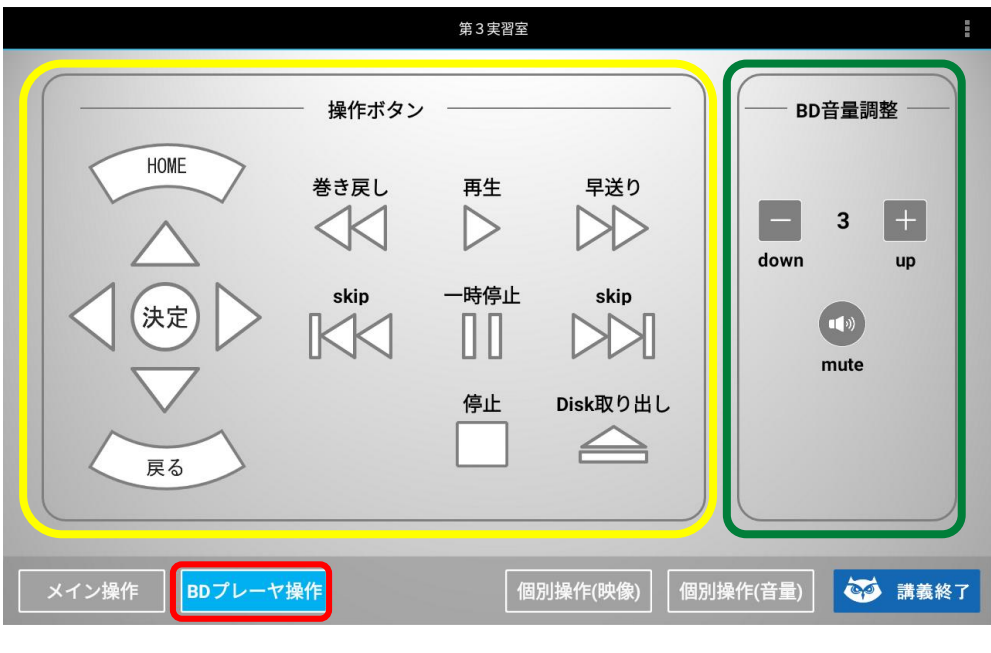

わせい **右側「BD音量調整」**では、**mute(消音)**や**音量の上げ下げ**が できます。

 $S_{T}$ 

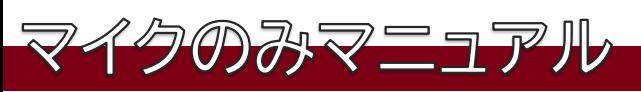

#### **「個別操作(映像)」**

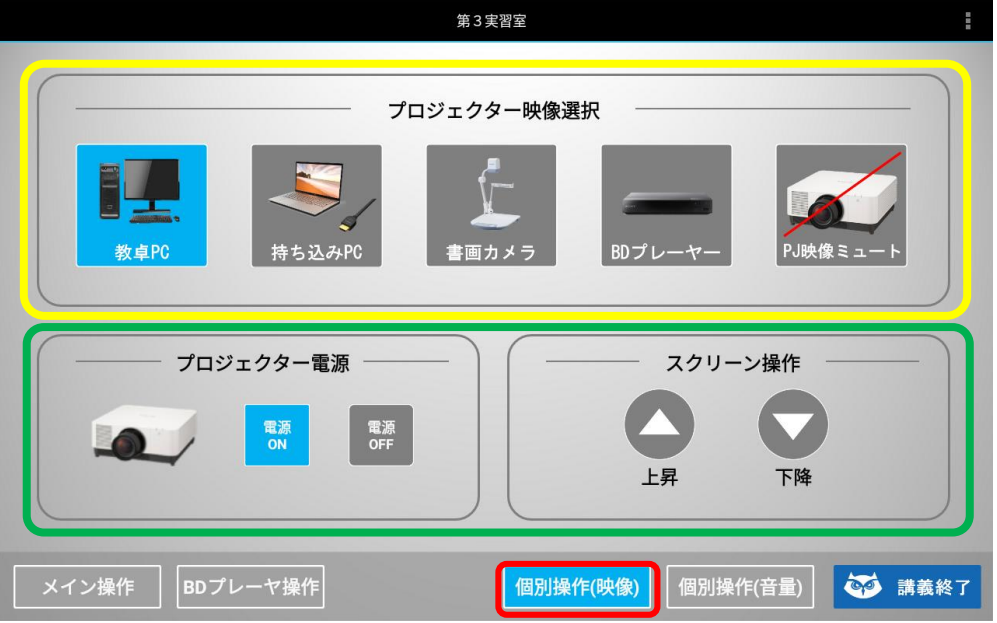

**上段「プロジェクター映像選択」**で**「教卓PC」「持ち込みPC」「書画カメラ」 「BDプレーヤー」「PJ映像ミュート」**の切り替えができます。 **下段「プロジェクター電源」**のON/OFF **「スクリーン操作」**では、 スクリーンの**上昇/下降**の操作ができます。

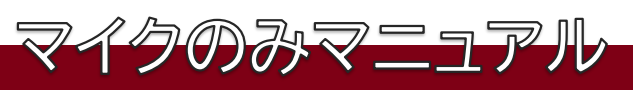

#### **「個別操作(音量)」**

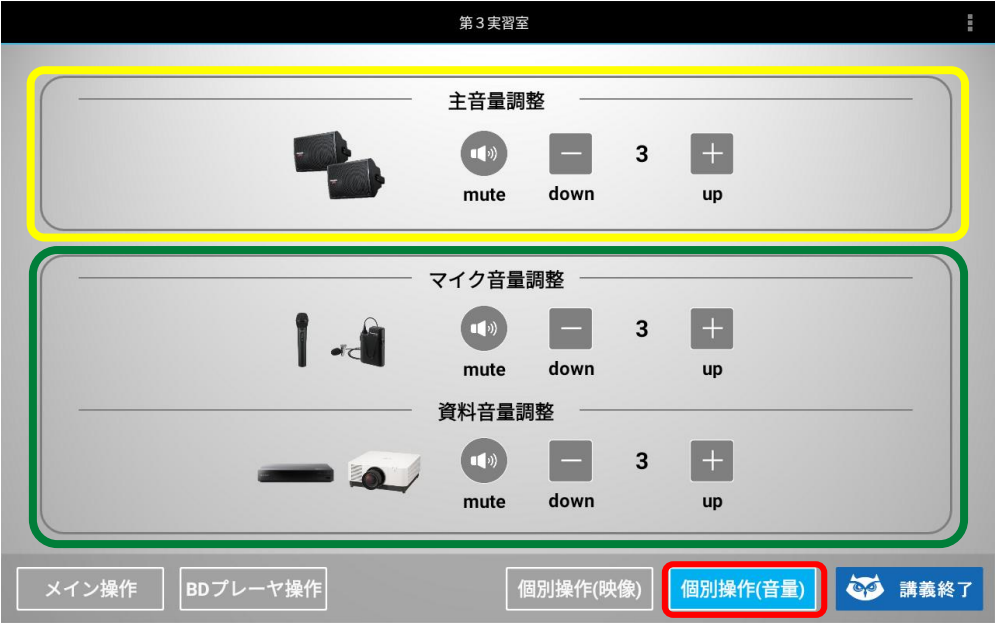

**上段「主音量調整」**では、**mute**や**音量の上げ下げ**ができます。 **下段「マイク音量調整」「資料音量調整」**では、**mute**や**音量の 上げ下げ**ができます。

 $S_{T}$ 

# **第1/第3実習室緊急時マニュアル**

❶録画やシステムが動かなくなった場合 2タブレットがフリーズで動かなくなった場合

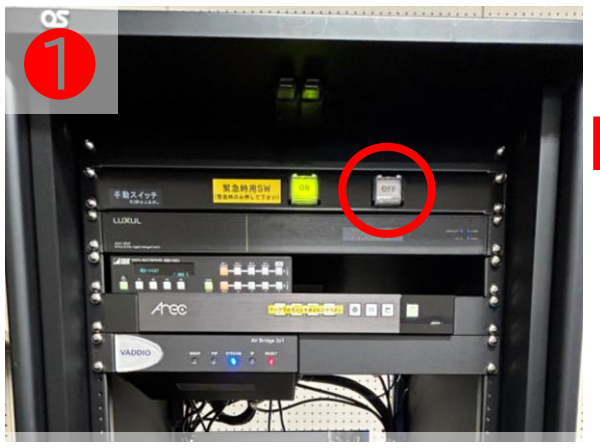

❶-1ラック上部にある 電源**「OFF」**を**2秒以上 長押して電源を落と**します。

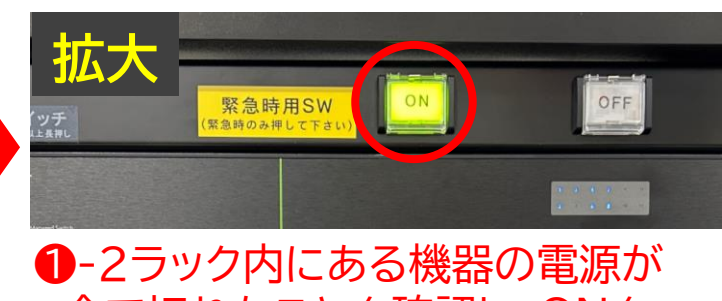

全て切れたことを確認し、ONを **2秒以上長押しで起動します**。 ラック内他のスイッチ類は触らない。

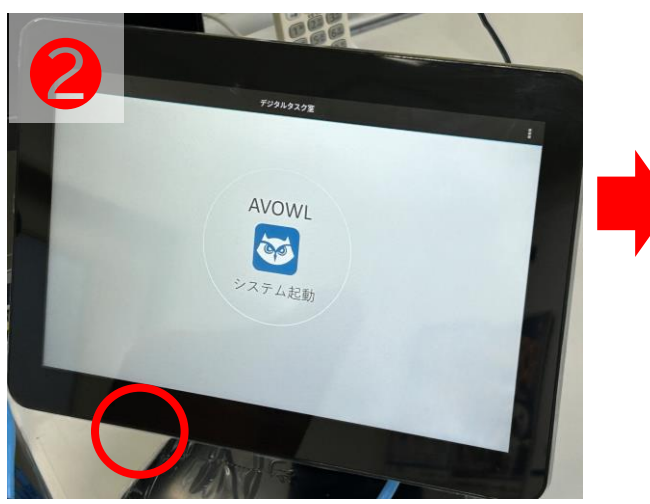

❷-1タブレット下部にある スライドスイッチを**OFF**にします。

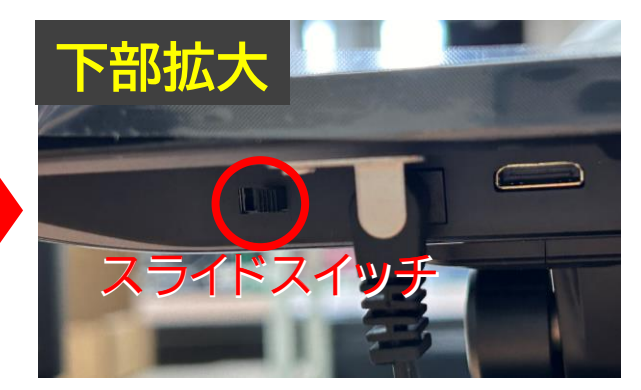

■2-2タブレット裏にある スライドスイッチを**OFF**にし、 5秒後ONし再起動します。 アプリは自動的に立上ります。

**STC**